# 宝马 525Li 刹车片更换

- 功能说明: 更换刹车片时执行此功能。
- 支持产品: 元征全系综合诊断设备

实测车型: 宝马 525LiVIN:LBVCU3106DSG0\*\*\*\*。(如下图)

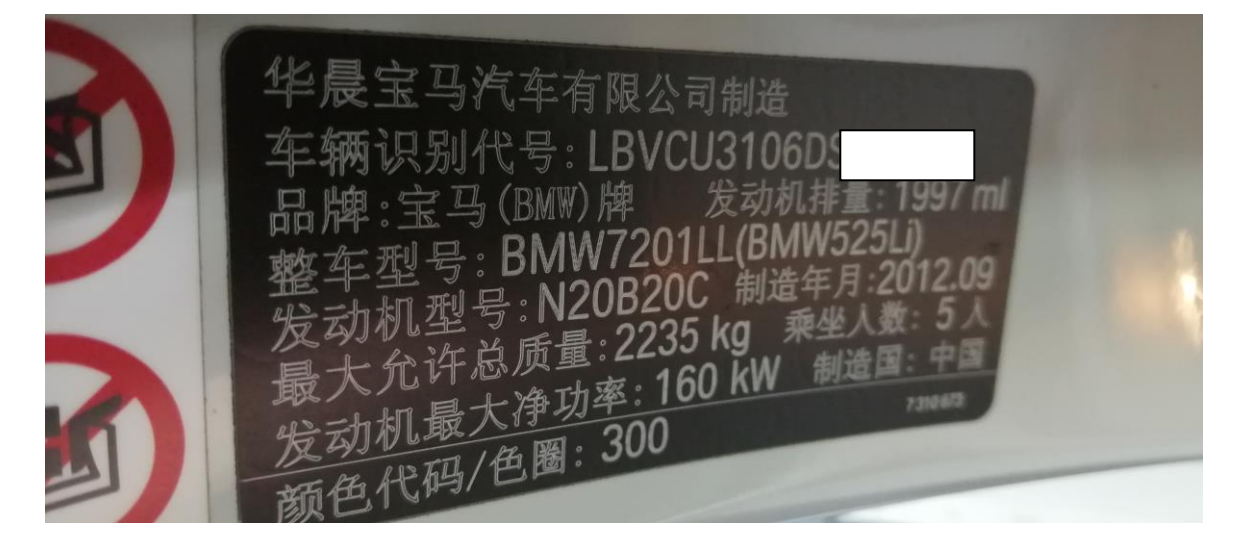

## 操作指引:

1. 选择进入 EPB(电子驻车-EMF),点击[特殊功能](如下图)

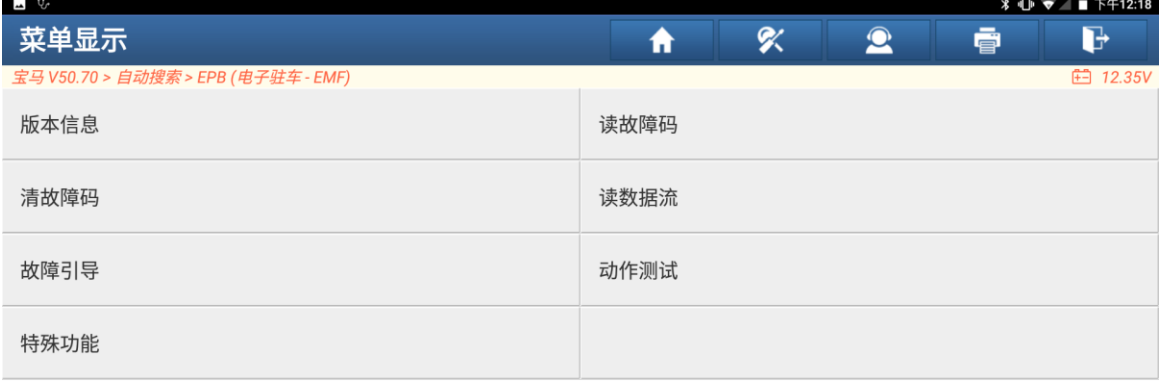

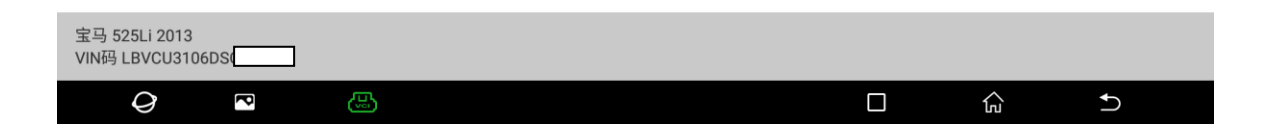

## 2. 选择【EMF 维修车间模式(刹车片更换)】 (如下图)

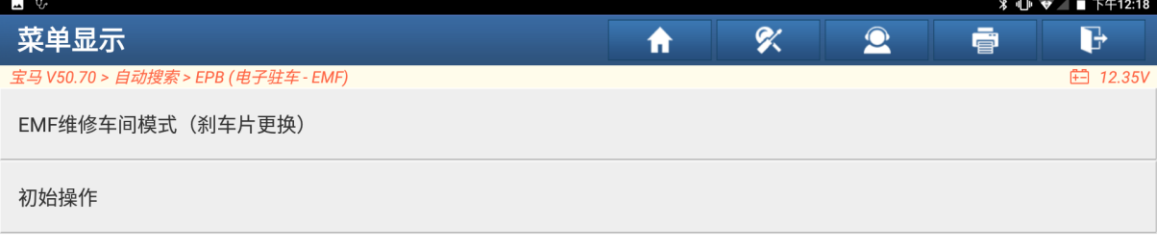

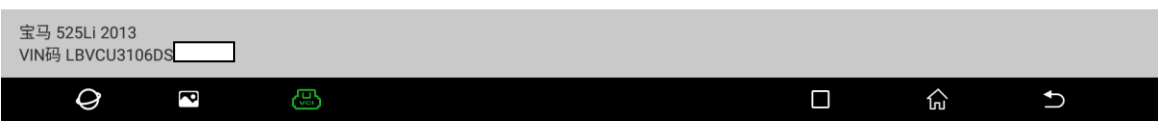

## 3. 信息提示,点击"确定"(如下图)

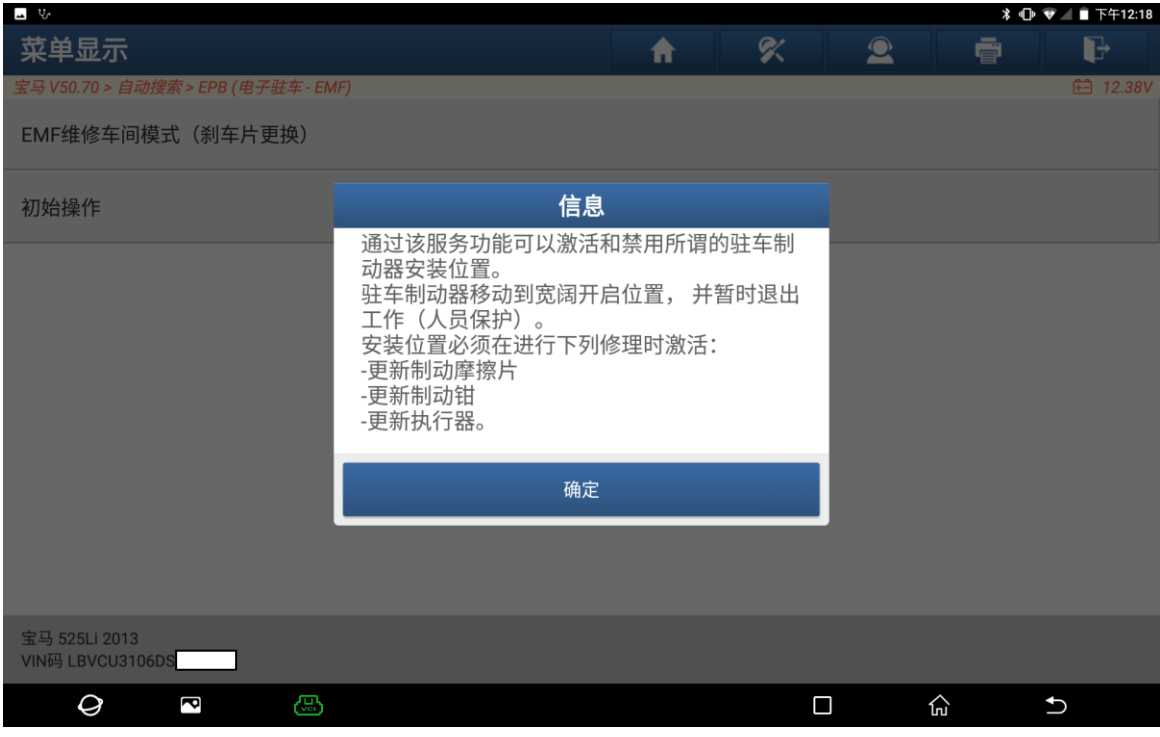

4. 点击"1"激活安装位置(回缩刹车分泵(准备换刹车片))(如下图)

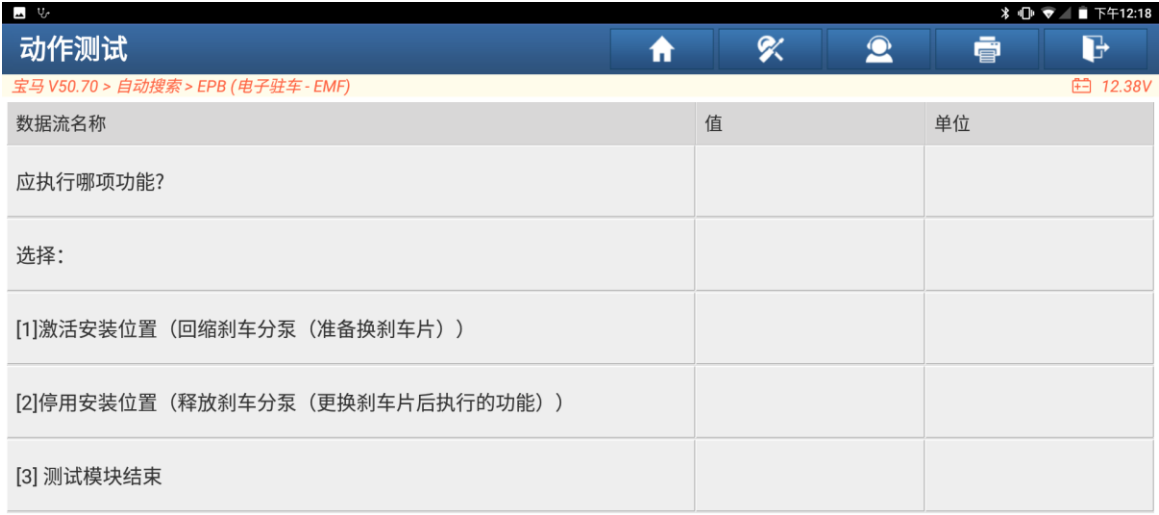

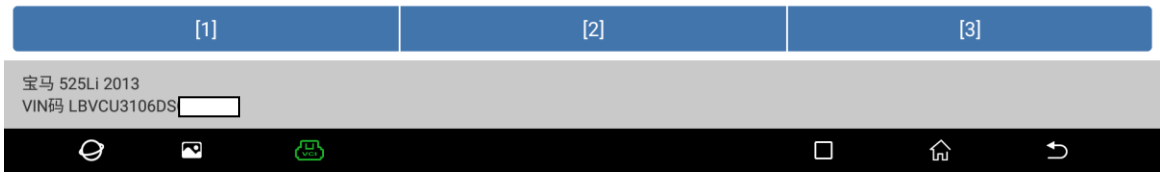

5. 已选择功能激活安装位置。拉起驻车制动按钮并等待 3 秒左右。踩下刹车踏板 并按下驻车制动按钮并保持 3 秒。点击"确定"(如下图)

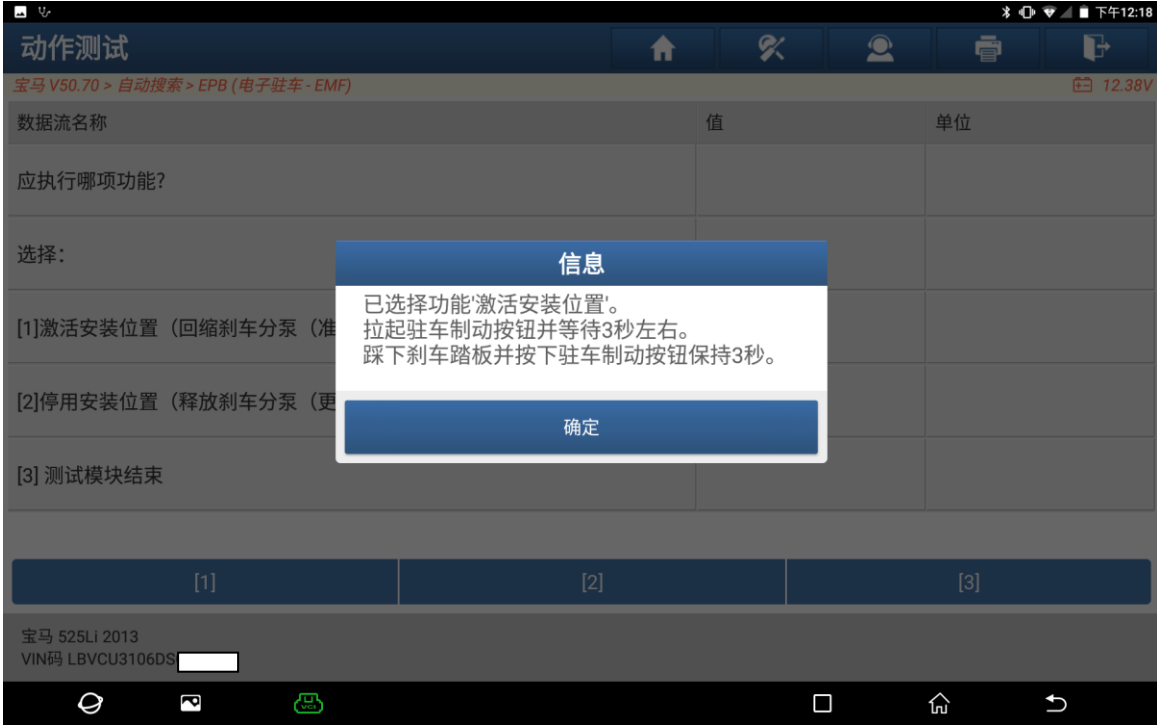

6. 下一步通过诊断检查制动器的两个 EMF 执行器是否都松开了。点击"确定"(如下图)

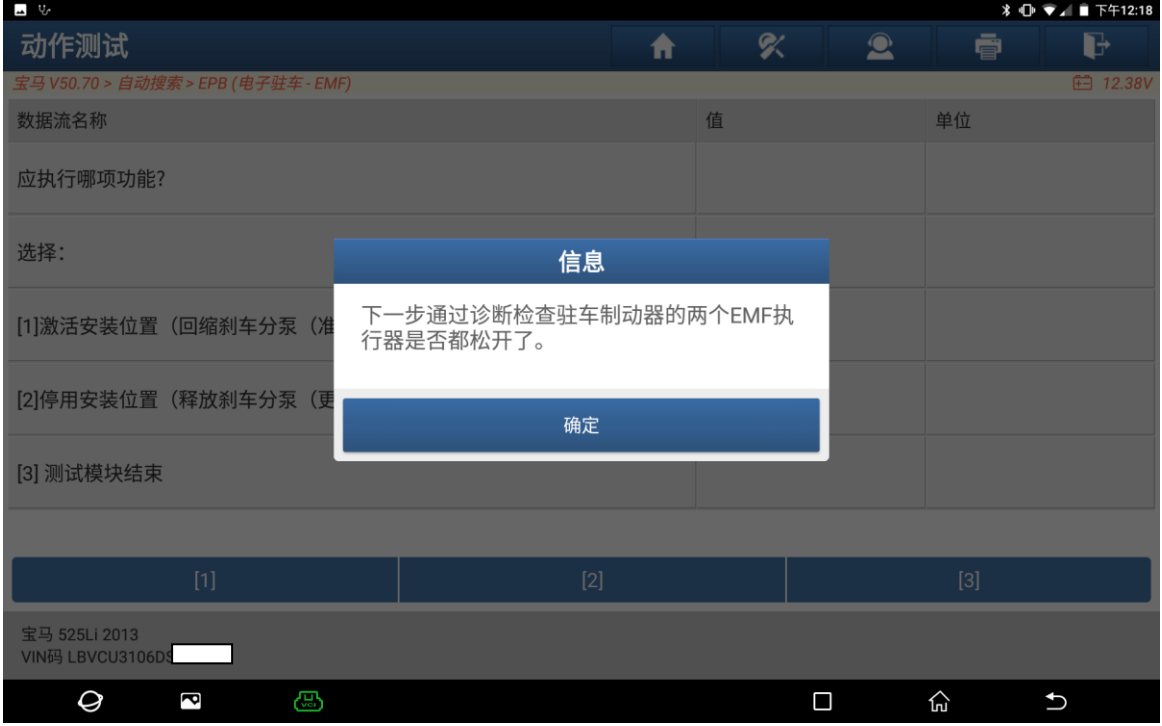

7. EMF:修理厂模式激活。(如下图)

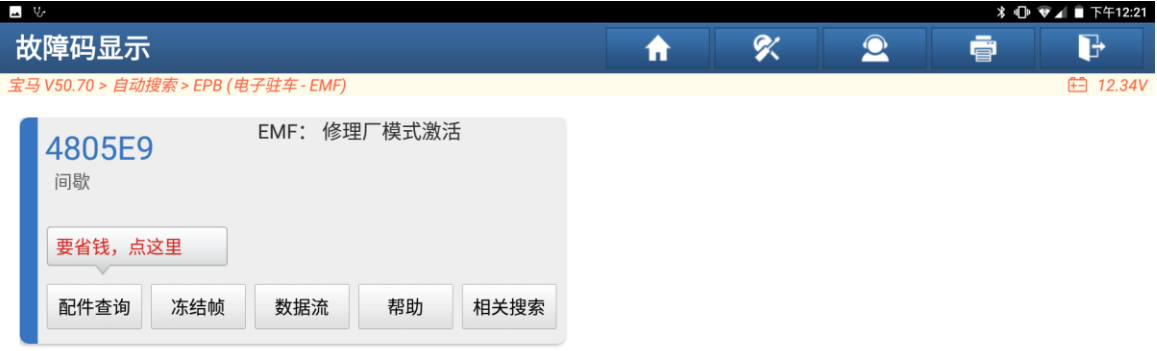

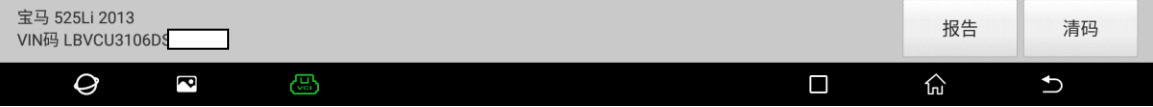

8. 安装完成后点击"2"停用安装位置(释放刹车分泵(更换刹车片后执行的功能)) (如下图)

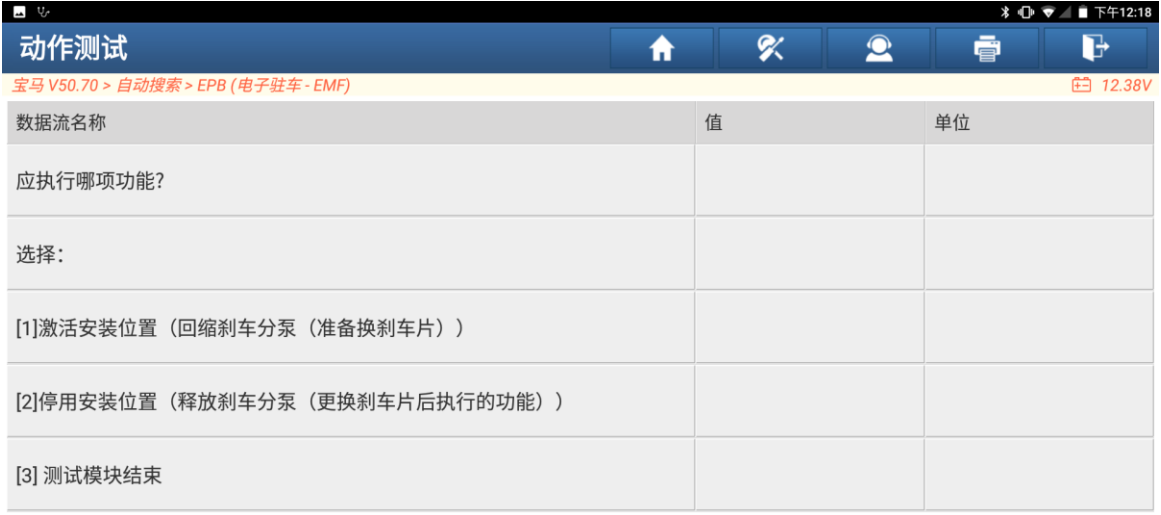

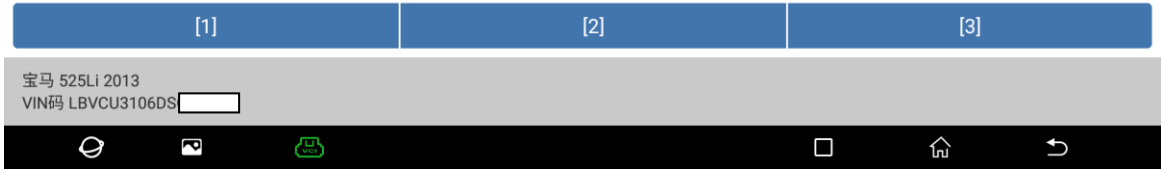

9. 信息提示,点击"确定"(如下图)

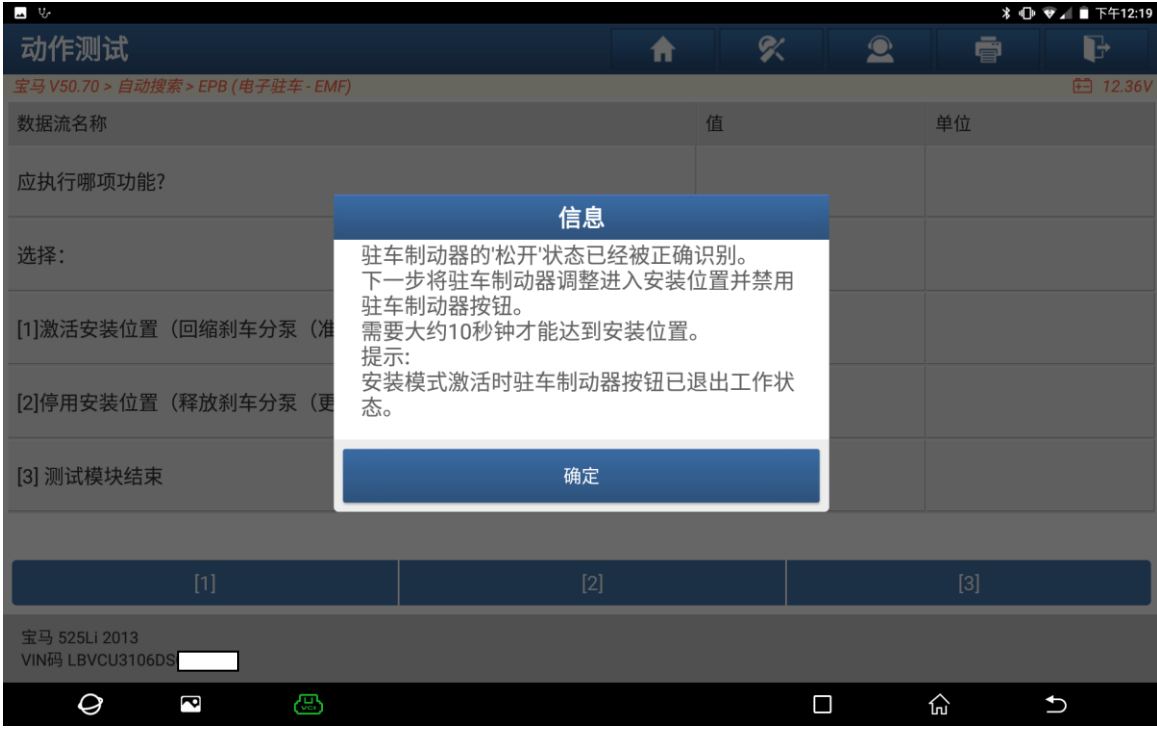

## 10. 关闭点火开关。点击"确定"(如下图)

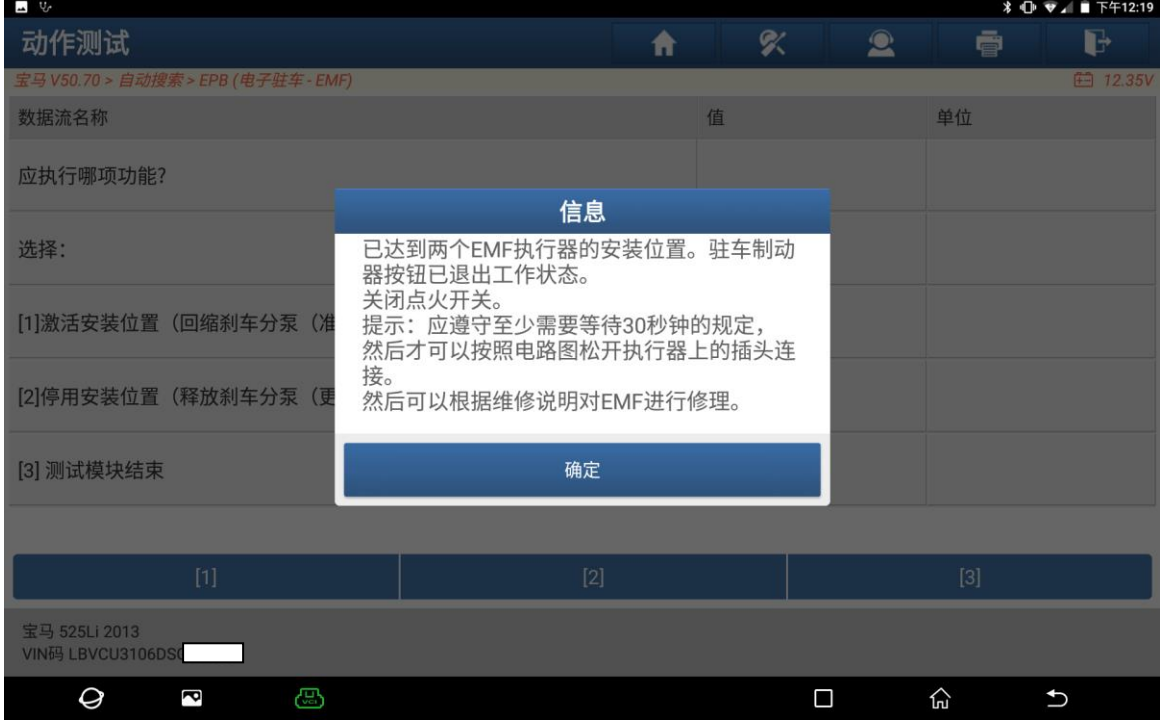

11. 已选择功能禁用安装位置,在下一步骤中将重新激活驻车制动器按钮。 点击"确定"(如下图)

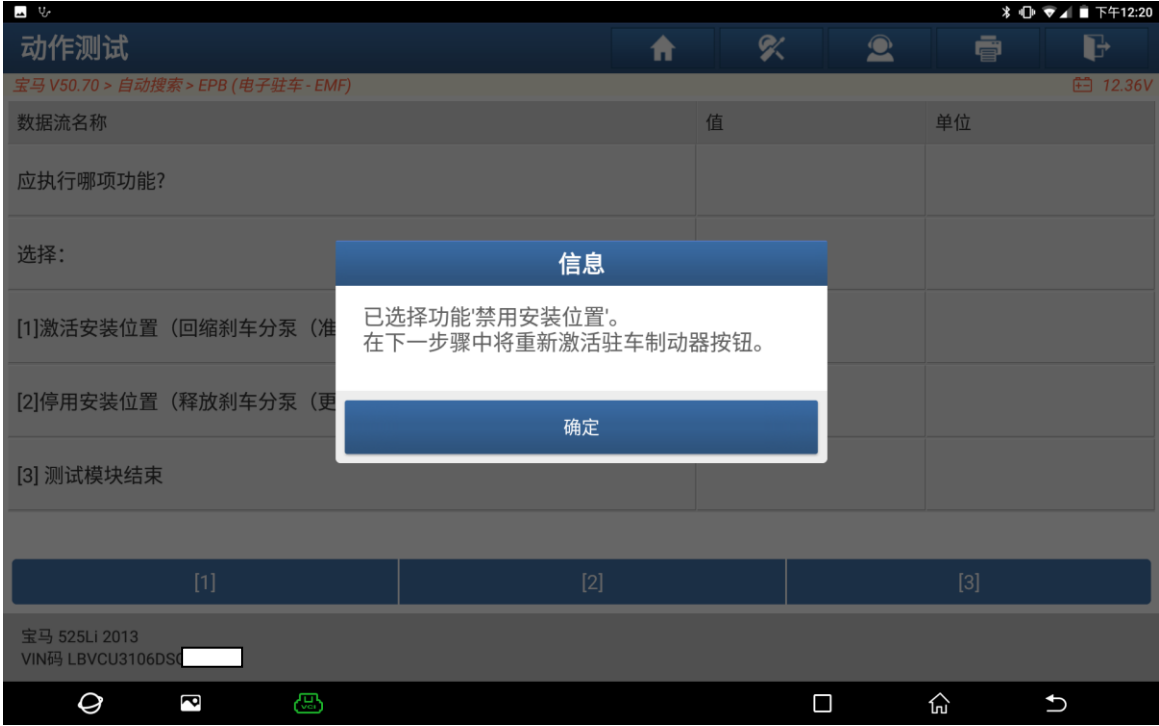

12. 功能检查:1.拉起驻车制动器,2 松开驻车制动器。(如下图)

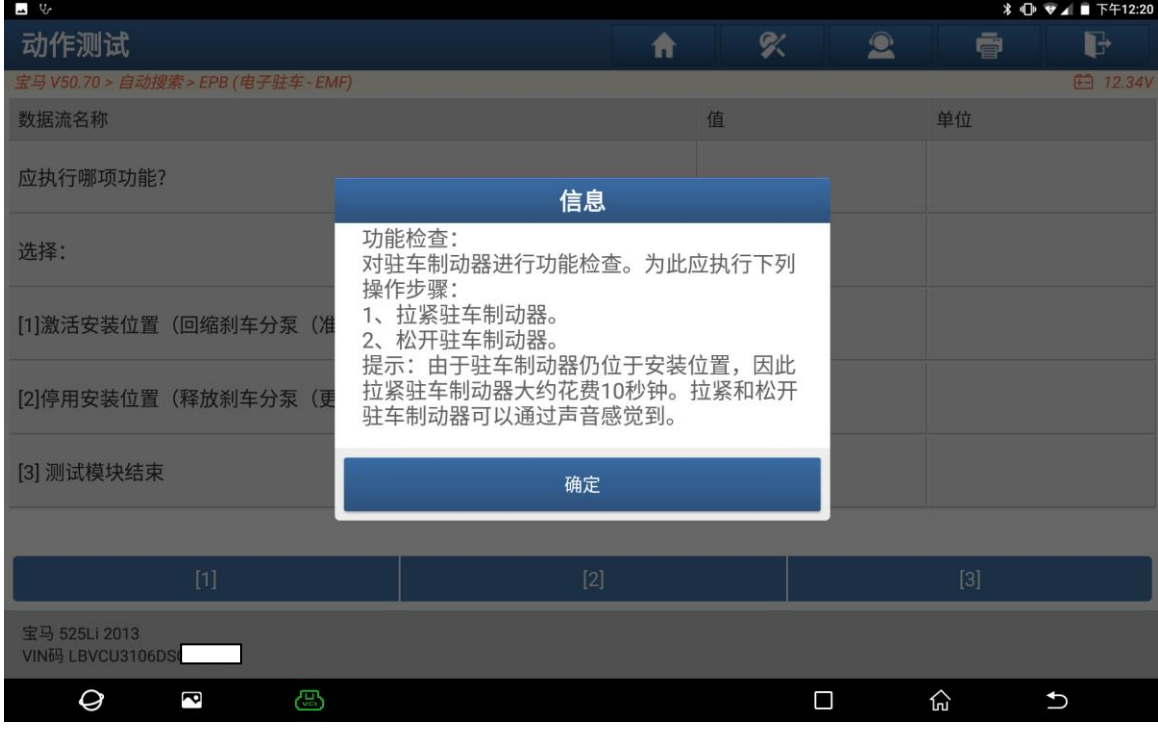

13. 清除故障码后无 EMF:修理厂模式激活。

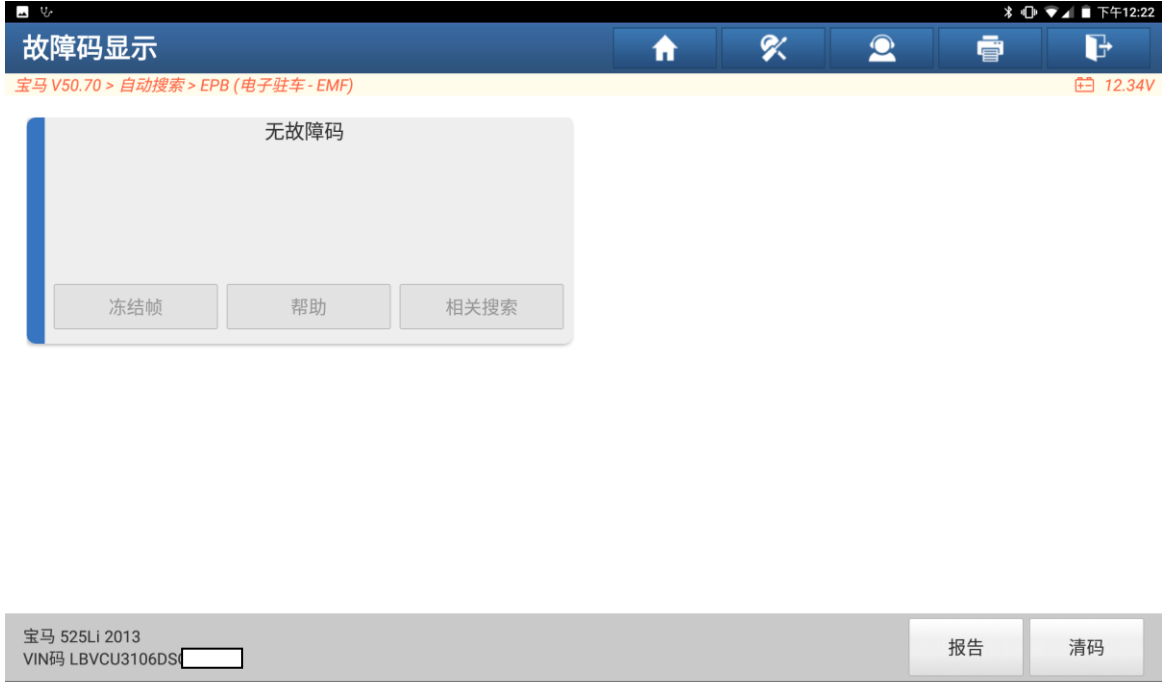

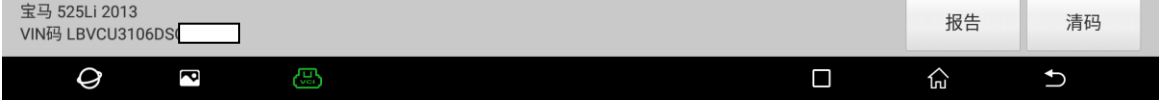

## 声明:

该文档内容归深圳市元征版权所有,任何个人和单位不经同意不得引用或转载。